## 妊活カウンセリング 予約方法

## パソコン・スマホ・携帯電話で予約システムをご利用したい方

インターネットを利用した予約システムです!

https://yoyaku.atlink.jp/nakabayashi-clinic/

- ご利用方法
- 1. PCやスマホからQRコードを読むか上記URLにアクセス!
- $2.$ ご利用登録を行って下さい(メールアドレス登録が必要です)
- こ. これかはなどけって!このインフィンス金融がある(こう)
- ※携帯端末において、当院からのメールを受信するには、 N00628@atlink.ip からのアドレス指定受信許可をお願いします。

## ログイン後は

- ① 予約登録を選択
- ② 診療科 教室 来院目的 妊活相談を選択。日付も希望日選択。
- ③ 予約の登録内容ご確認のうえ、内容を確認の上、次画面へ進むを選択
- ④ 日付とご希望の時間帯を選択
- ⑤ お名前・予約内容を確認していただき予約の登録を選択で予約完了

## スマートフォン用アプリで予約システムをご利用したい方

アプリならでは、簡単ログイン、プッシュ通知など便利な機能が満載です!

- ご利用方法
- こ<del>句用</del>力法<br>1. 各ストアから「アットリンク」アプリをダウンロード!<br>っ. 通院されているか」=wh /医療機関を選択!
- $2.$ 通院されているクリニック/医療機関を選択
- 〜〜〜〜〜〜〜〜〜〜〜〜〜〜〜〜〜〜〜〜〜〜〜〜〜〜〜〜〜〜<br>いますぐログイン設定すれば、次回からはログイン不要に! 3. 今すぐにご予約が取れます!
- ※ iPhone 端末の場合は、プッシュ通知を「許可」いただくことで お知らせの通知が届くようになります。
- ログイン後は
- ① アプリ予約を選択
- ② 診療科 教室 来院目的 妊活相談を選択
- ③ 上記を確認の上、次画面へ進むを選択
- ④ 日付とご希望の時間帯を選択

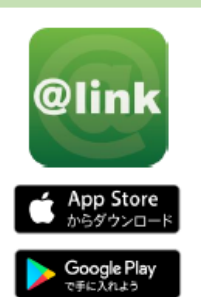

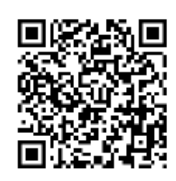